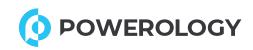

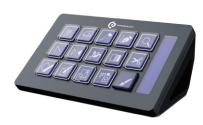

## **STREAM DECK**

INTERACTIVE BUTTONS & CUSTOM SOFTWARE

User manual

To Our Dear Customer, We are appreciative that you bought our products. Please carefully read this manual before using the product to gain a greater understanding of it. I hope you have a joyful experience.

#### 1. App Installation:

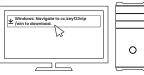

Windows: Navigate to cc.key123vip/win to download. Mac: Visit cc.key123vip/mac to download.

Install the Stream Deck application.

#### 2. Device Connection:

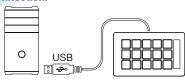

Connect the Stream Deck to your computer's USB port. Avoid using a USB hub. Press the start button to power on the device.

#### 3. Customization:

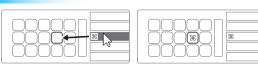

Open the app to configure the Stream Deck. Drag and drop actions from the right panel to your desired keys on the left.

#### 4. Key Icons:

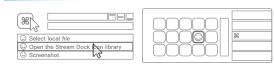

Personalize keys with custom icons. For optimal results, use images with dimensions of 126x126 pixels in JPG or PNG format

### 5. Organizing Actions:

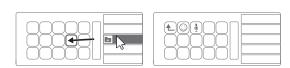

Drag and drop the "Create Folder" action onto a key. Then, organize actions within that folder.

# 7. Editing Keys:

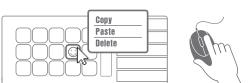

Right-click on keys to copy, paste, or delete actions.

#### 6. Navigating Folders:

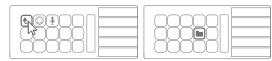

Tap the back key to exit a folder and return to the main configuration.

#### For more information, please contact our support team:

Email: hey@powerology.me
Website: www.powerology.me
Social:
Facebook: powerology
Instagram: powerology.me

Made in China

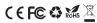

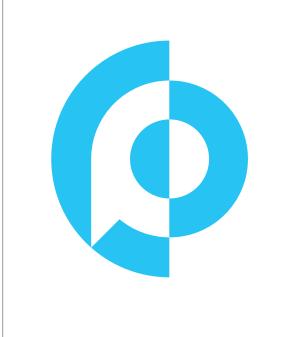